# **Referinţă rapidă**

### **Imprimare**

### **Imprimarea de pe un computer**

**Notă:** Pentru etichete, hârtie cartonată şi plicuri, setaţi dimensiunea hârtiei şi selectaţi imprimanta înainte de imprimarea documentului.

- **1** Din documentul pe care încercaţi să-l imprimaţi, deschideţi dialogul Imprimare.
- **2** Dacă este necesar, reglaţi setările.
- **3** Imprimaţi documentul.

### **Imprimarea de pe un dispozitiv mobil**

#### **Imprimarea de pe un dispozitiv mobil utilizând AirPrint**

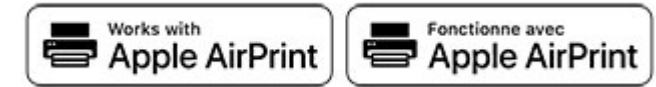

Caracteristica software AirPrint este o solutie de Mobile Printing care vă permite să imprimați direct de pe dispozitivele Apple la o imprimantă certificată AirPrint.

#### **Note:**

- **•** Asiguraţi-vă că dispozitivul Apple şi imprimanta sunt conectate la aceeaşi reţea. Dacă reţeaua are mai multe huburi wireless, asigurați-vă că ambele dispozitive sunt conectate la aceeasi subretea.
- **•** Această aplicaţie este acceptată numai pe anumite dispozitive Apple.
- **1** De pe dispozitivul mobil, selectaţi un document din managerul de fișiere sau lansați o aplicație compatibilă.
- **2** Atingeţi pictograma de partajare, apoi atingeţi **Imprimare**.
- **3** Selectaţi o imprimantă.

#### Dacă este necesar, reglați setările.

**4** Imprimaţi documentul.

#### **Imprimarea de pe un dispozitiv mobil utilizând Wi**‑**Fi Direct®**

Wi-Fi Direct® este un serviciu care vă permite să imprimați la orice imprimantă compatibilă cu Wi‑Fi Direct.

**Notă:** Asiguraţi-vă că dispozitivul mobil este conectat la reţeaua fără fir a imprimantei. Pentru informaţii suplimentare, consultați ["Conectarea unui dispozitiv mobil la imprimant](#page-6-0)ă" la [pagina 7](#page-6-0).

- **1** De pe dispozitivul mobil, lansaţi o aplicaţie compatibilă sau selectati un document din managerul de fisiere.
- **2** În funcţie de dispozitivul mobil, efectuaţi una dintre următoarele operații:
	- **•** Atingeţi > **Imprimare**.
	- **•** Atingeţi > **Imprimare**.
	- **•** Atingeţi > **Imprimare**.
- **3** Selectaţi o imprimantă şi apoi reglaţi setările, dacă este necesar.
- **4** Imprimaţi documentul.

### **Imprimarea lucrărilor confidenţiale și a altor lucrări în așteptare**

#### **Pentru utilizatorii de Windows**

- **1** Având documentul deschis, faceţi clic pe **Fişier** <sup>&</sup>gt; **Imprimare**.
- **2** Selectaţi o imprimantă şi apoi faceţi clic pe **Proprietăţi**, **Preferinţ<sup>e</sup>**, **Opţiuni** sau **Configurare**.
- **3** Faceţi clic pe **Imprimare şi păstrare**.
- **4** Selectaţi **Utilizare Imprimare şi păstrare**, apoi atribuiţi un nume de utilizator.
- **5** Selectaţi tipul de lucrare de imprimare (confidenţială, repetată, rezervată sau de verificare).

Dacă selectaţi **Confidenţial**, securizaţi lucrarea de imprimare cu un număr de identificare personală (PIN).

**6** Faceţi clic pe **OK** sau pe **Imprimare**.

- **7** Din ecranul de pornire al imprimantei, iniţiaţi lucrarea de imprimare.
	- **•** Pentru lucrări de imprimare confidenţiale, atingeţi **Lucrări în aşteptare** > âselectaţi numele de utilizator > **Confidenţial** > introduceţi codul PIN > selectaţi lucrarea de imprimare > configuraţi setările > **Imprimare**.
	- **•** Pentru alte lucrări de imprimare, atingeţi **Lucrări în asteptare** > selectati numele de utilizator > selectati lucrarea de imprimare > configuraţi setările > **Imprimare**.

#### **Pentru utilizatorii de Macintosh**

#### **Utilizarea AirPrint**

- **1** Având documentul deschis, selectaţi **Fişier** <sup>&</sup>gt;**Imprimare**.
- **2** Selectaţi o imprimantă, apoi, din meniul vertical care urmează meniului Orientare, alegeţi **Imprimare cu PIN**.
- **3** Activaţi **Imprimarea cu PIN** şi apoi introduceţi un cod PIN din patru cifre.
- **4** Faceţi clic pe **Imprimare**.
- **5** Din ecranul de pornire al imprimantei, iniţiaţi lucrarea de imprimare. Atingeţi **Lucrări în aşteptare** > selectaţi numele computerului > **Confidenţial** > introduceţi codul PIN > selectați lucrarea de imprimare > **Imprimare**.

#### **Utilizarea driverului de imprimare**

- **1** Având documentul deschis, selectaţi **Fişier** <sup>&</sup>gt;**Imprimare**.
- **2** Selectaţi o imprimantă, apoi, din meniul vertical care urmează meniului Orientare, alegeţi **Imprimare şi păstrare**.
- **3** Alegeţi **Imprimare confidenţială**, apoi introduceţi un cod PIN din patru cifre.
- **4** Faceţi clic pe **Imprimare**.
- **5** Din ecranul de pornire al imprimantei, iniţiaţi lucrarea de imprimare. Atingeţi **Lucrări în aşteptare** > selectaţi numele computerului dvs. > **Confidenţial** > selectaţi lucrarea de imprimare > introduceţi codul PIN > **Imprimare**.

# <span id="page-1-0"></span>**Întreţinerea imprimantei**

### **Atașarea cablurilor**

**ATENŢIE - PERICOL DE ELECTROCUTARE:** Pentru a  $\sqrt{4}$  evita riscul de electrocutare, nu configurați acest produs şi nu realizaţi nicio o conexiune electrică sau cablare, de exemplu la cablul de alimentare, functia de fax sau telefon, în timpul unei furtuni cu descărcări electrice.

**ATENŢIE - PERICOL DE ACCIDENTARE:** Pentru a evita ∠Lariscul de incendiu sau electrocutare, conectați cablul de alimentare la o priză electrică cu tensiune nominală corespunzătoare sau împământată, care se află în apropierea produsului şi este uşor accesibilă.

**ATENŢIE - PERICOL DE ACCIDENTARE:** Pentru a evita  $\sqrt{2}$  riscul de incendiu sau electrocutare, utilizati doar cablul de alimentare oferit împreună cu acest produs sau un cablu de schimb autorizat de producător.

**Avertisment - Pericol de deteriorare:** Pentru a evitapierderea de date sau o defecţiune la imprimantă, nu atingeţi cablul USB, orice adaptor de reţea fără fir sau imprimanta în zonele indicate în timpul imprimării.

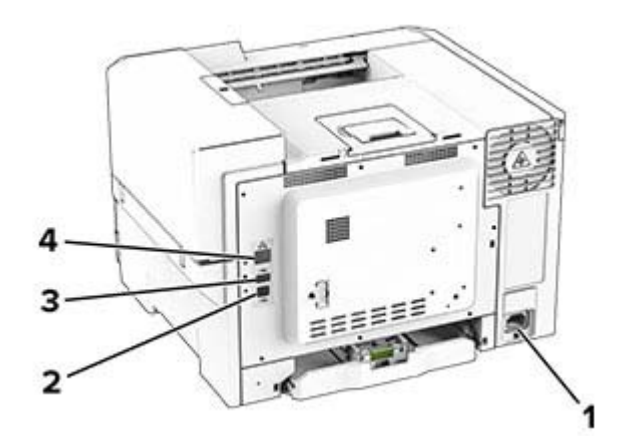

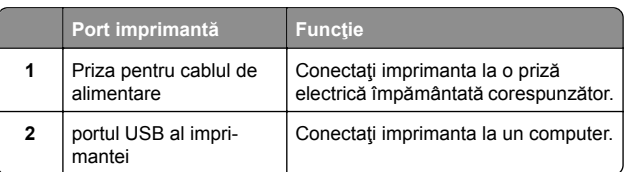

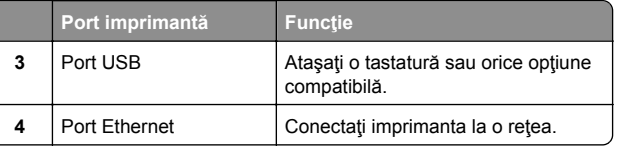

### **Înlocuirea unui cartuș de toner**

**1** Deschideţi uşa B.

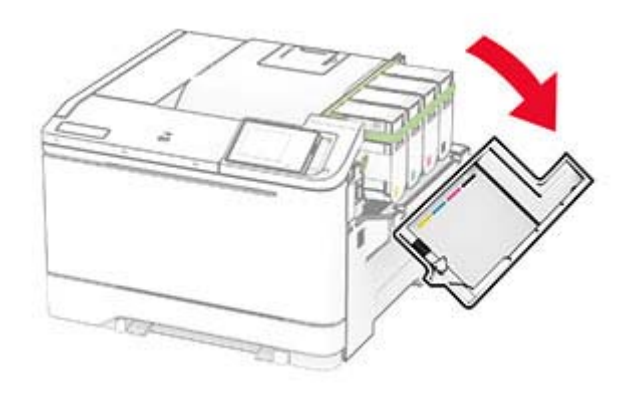

**2** Scoateţi cartuşul de toner uzat.

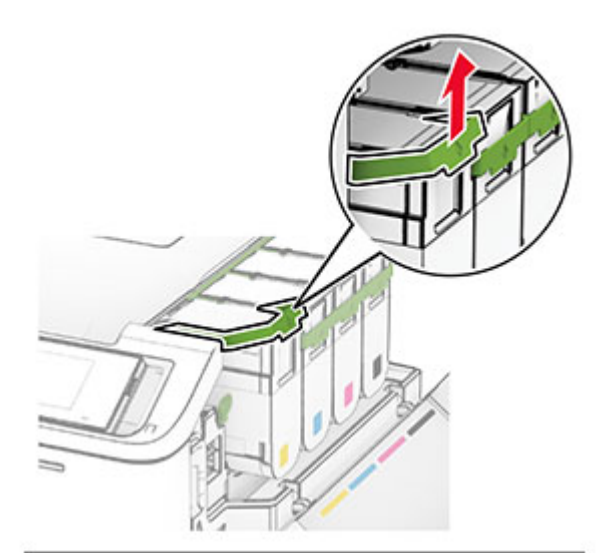

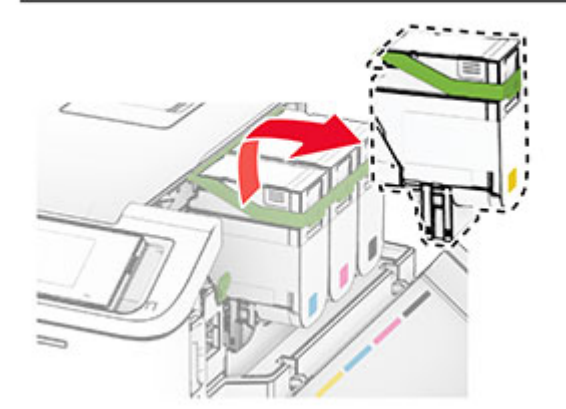

**3** Scoateţi cartuşul nou din ambalaj.

**4** Introduceţi noul cartuş de toner până când acesta se fixează cu un *clic* în poziţie.

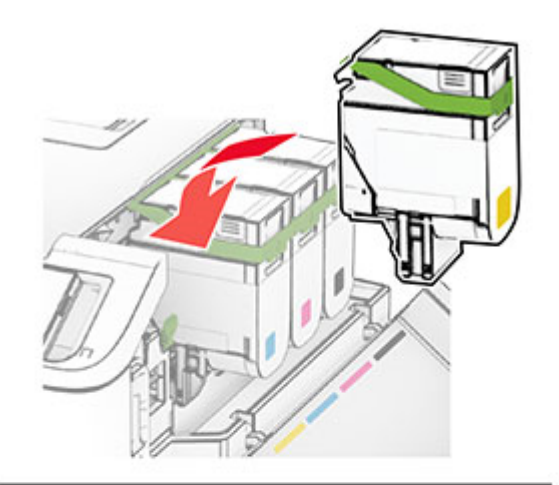

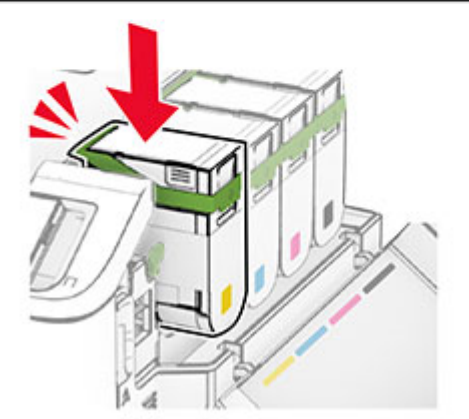

**5** Închideţi uşa.

### **Încărcarea tăvilor**

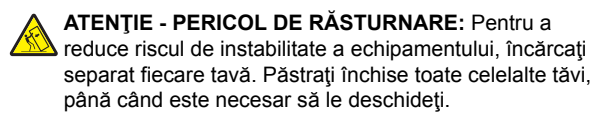

**1** Scoateţi tava.

**Notă:** Pentru a evita blocajele, nu scoateţi tăvile în timp ce imprimanta este ocupată.

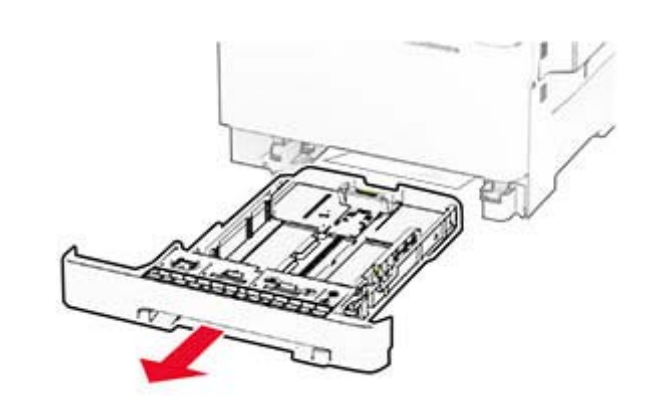

**2** Reglaţi ghidajele pentru a se potrivi cu dimensiunea hârtiei pe care o încărcaţi.

**Notă:** Utilizaţi indicatorii din partea de jos a tăvii pentru a poziţiona ghidajele.

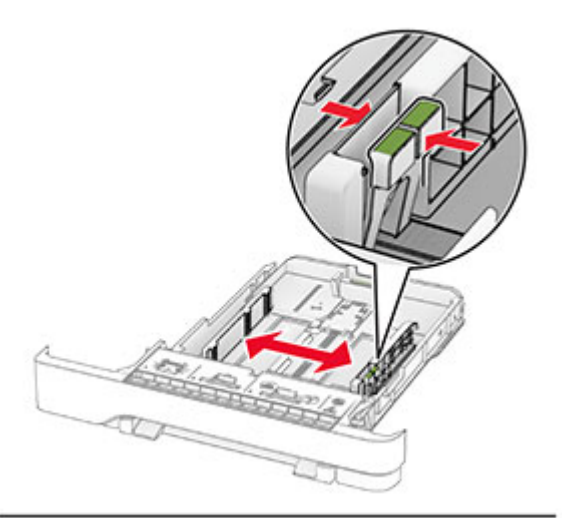

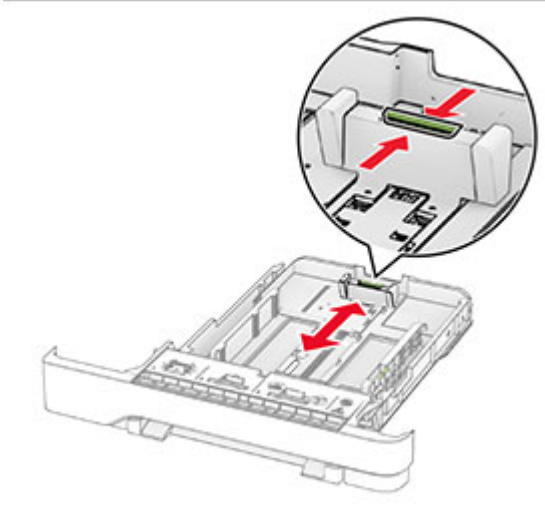

**3** Flexaţi, răsfiraţi şi aliniaţi marginile hârtiei înainte de a o încărca.

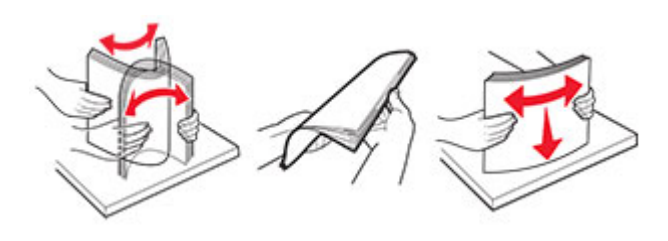

- **4** Încărcaţi teancul de hârtie cu faţa imprimabilă îndreptată în sus.
	- **•** Pentru imprimarea pe o singură faţă, încărcaţi hârtia cu antet cu fața în sus, cu antetul spre fața tăvii.
	- **•** Pentru imprimarea pe două feţe, încărcaţi hârtia cu antet cu fața în jos, cu antetul spre spatele tăvii.
	- **•** Nu glisaţi hârtia în tavă.
	- **•** Asiguraţi-vă că nivelul teancului este inferior indicatorului de umplere maximă. Umplerea excesivă poate genera blocaje de hârtie.

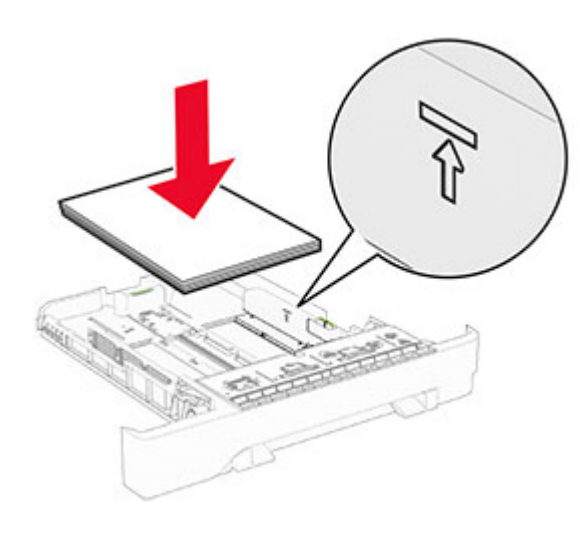

**5** Introduceţi tava.

Dacă este necesar, setați dimensiunea și tipul hârtiei pentru a corespunde cu hârtia încărcată în tavă.

### **Încărcarea alimentatorului manual**

**1** Reglaţi ghidajele laterale pentru a se potrivi cu lăţimea hârtiei pe care o încărcați.

**Notă:** Asiguraţi-vă că ghidajele se potrivesc perfect cu hârtia, dar nu sunt prea strânse pentru a cauza ondularea hârtiei.

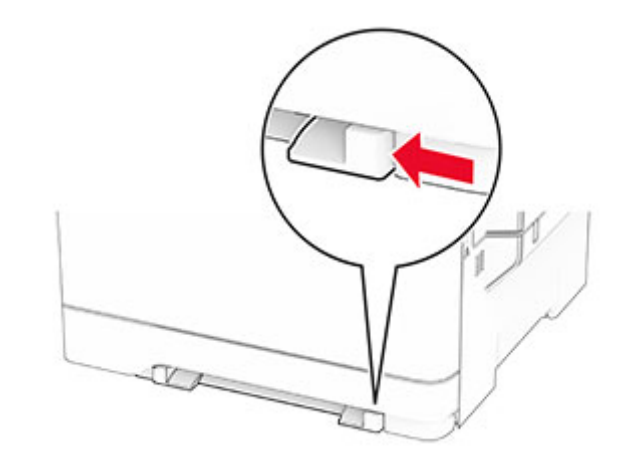

**2** Încărcaţi o coală de hârtie cu faţa de imprimat orientată în jos.

**Notă:** Asiguraţi-vă că hârtia este încărcată drept pentru a evita imprimarea oblică sau strâmbă.

**•** Pentru imprimare pe o singură faţă, încărcaţi hârtia cu antet cu faţa de imprimat orientată în jos şi marginea de sus introdusă prima în imprimantă.

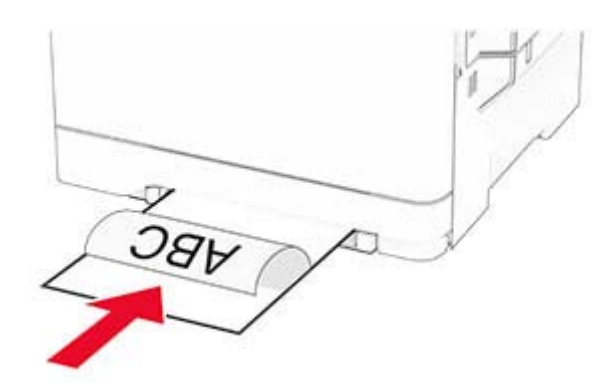

**•** Pentru imprimare faţă-verso, încărcaţi hârtia cu antet cu faţa de imprimat orientată în sus şi marginea de sus introdusă prima în imprimantă.

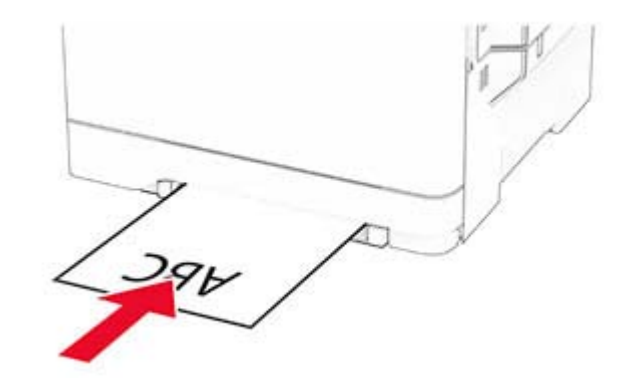

**•** Încărcaţi plicul cu clapa orientată în sus şi în partea dreaptă a ghidajului de hârtie.

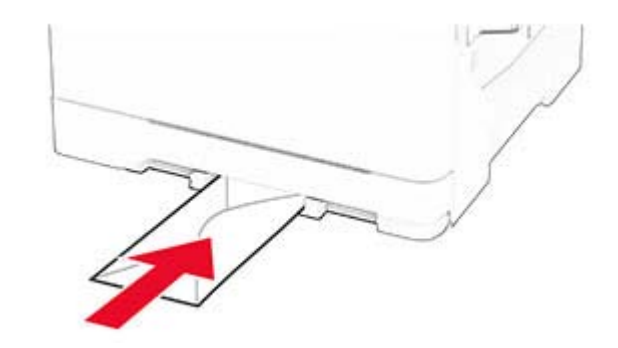

**3** Introduceţi hârtia până când marginea frontală este trasă în imprimantă.

**Avertisment - Pericol de deteriorare:** Pentru a evitablocarea hârtiei, nu introduceţi forţat hârtia în alimentatorul manual.

### **Încărcarea alimentatoruluimultifuncţional**

**Notă:** Alimentatorul multifuncţional este disponibil numai când este instalată tava dublă opțională de 650 de coli.

**1** Deschideți alimentatorul multifuncțional.

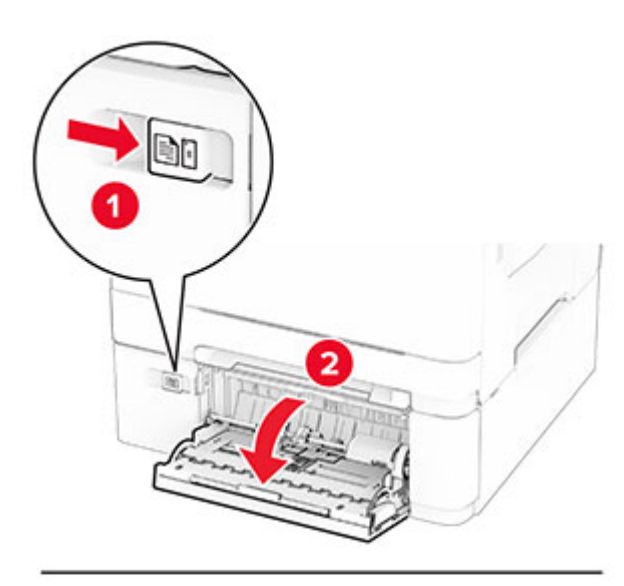

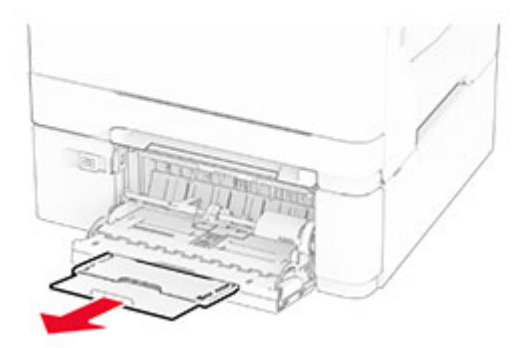

2 Reglați ghidajul pentru a se potrivi cu dimensiunea hârtiei pe care o încărcaţi.

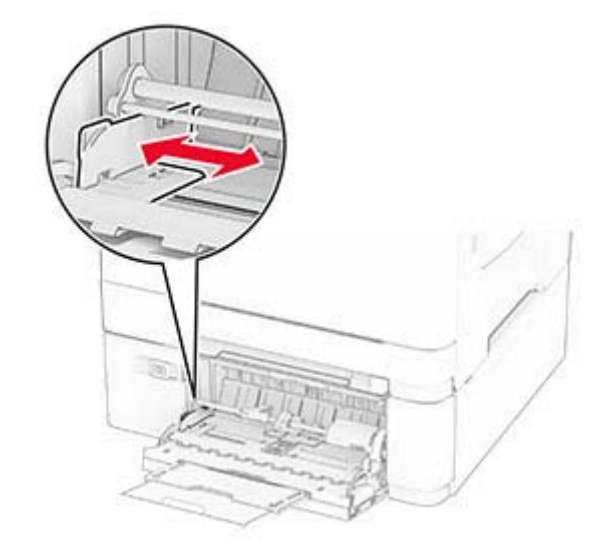

**3** Flexaţi, răsfiraţi şi aliniaţi marginile hârtiei înainte de a o încărca.

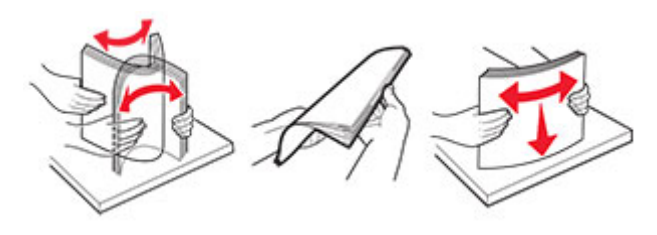

**4** Încărcaţi hârtia.

**•** Pentru imprimare pe o singură faţă, încărcaţi hârtia cu antet cu faţa de imprimat orientată în jos şi marginea de sus introdusă prima în imprimantă.

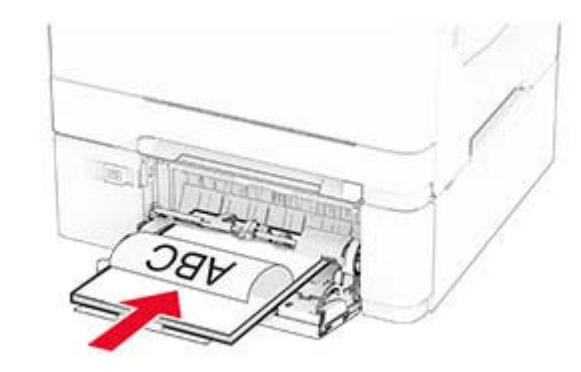

**•** Pentru imprimare faţă-verso, încărcaţi hârtia cu antet cu faţa de imprimat orientată în sus şi marginea de sus introdusă prima în imprimantă.

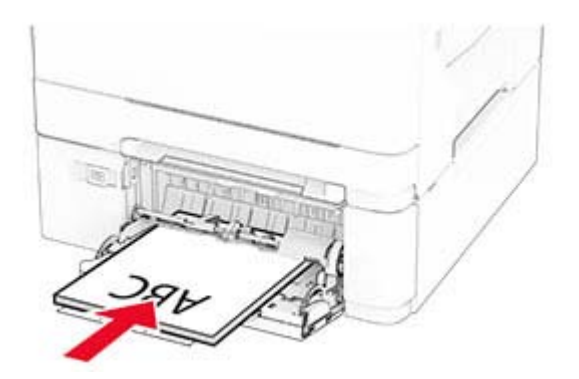

<span id="page-5-0"></span>**•** Încărcaţi plicuri cu clapa orientată în sus şi în partea dreaptă a ghidajului pentru hârtie.

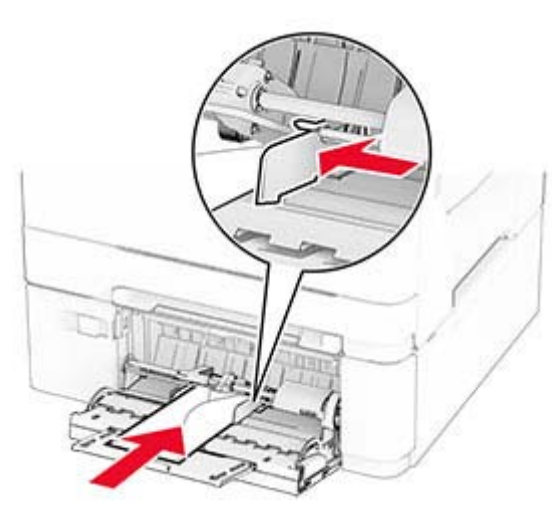

Avertisment - Pericol de deteriorare: Nu utilizati plicuri cu timbre, cleme, clapete, ferestre, învelitori sau adezivi autocolanti.

**5** Din meniul Hârtie de pe panoul de control, setaţi dimensiunea şi tipul hârtiei pentru a corespunde cu hârtia încărcată în alimentatorul multifunctional.

### **Setarea dimensiunii și a tipului de hârtie**

- **1** Din ecranul de pornire, atingeţi **Setări** <sup>&</sup>gt;**Hârtie** <sup>&</sup>gt; **Configuraţie tavă** <sup>&</sup>gt;**Dimensiune/Tip hârtie** > selectaţi o sursă de hârtie.
- **2** Setaţi dimensiunea şi tipul de hârtie.

### **Instalarea software-ului pentru imprimantă**

#### **Note:**

- **•** Driverul de imprimare este inclus în pachetul de instalare a software-ului.
- **•** Pentru computere Macintosh cu versiunea MacOS 10.7 sau ulterioară, nu trebuie să instalați driverul pentru a imprima pe o imprimantă certificată AirPrint. Dacă doriţi

funcții de imprimare personalizate, descărcați driverul de imprimare.

- **1** Obţineţi o copie a pachetului de instalare a software-ului.
	- **•** De pe CD-ul cu software livrat împreună cu imprimanta dvs.
	- **•** De pe site-ul nostru web sau de la magazinul din care aţi achizitionat imprimanta.
- **2** Executaţi programul de instalare a software-ului, apoi urmaţi instructiunile de pe ecranul computerului.

### **Actualizarea firmware-ului**

Pentru a îmbunătăți performanța imprimantei și a rezolva problemele, actualizați periodic firmware-ul imprimantei.

Pentru mai multe informatii privind actualizarea firmware-ului, contactati reprezentantul dvs. de vânzări.

**1** Deschideţi un browser web, apoi tastaţi adresa IP a imprimantei în câmpul de adrese.

#### **Note:**

- **•** Vizualizaţi adresa IP a imprimantei pe ecranul de pornire al acesteia. Adresa IP apare ca patru seturi de numere separate prin puncte, cum ar fi 123.123.123.123.
- **•** Dacă utilizaţi un server proxy, dezactivaţi-l temporar pentru a încărca corect pagina web.
- **2** Faceţi clic pe**Setări** <sup>&</sup>gt;**Dispozitiv** <sup>&</sup>gt;**Actualizare firmware**.
- **3** Efectuaţi oricare dintre următoarele operaţii:
	- **•** Faceţi clic pe **Căutare actualizări acum** > **Sunt de acord, începere actualizare**.
	- **•** Încărcaţi fişierul flash.
	- **a** Navigaţi la fişierul flash.
	- **b** Faceţi clic pe **Încărcare** <sup>&</sup>gt;**Pornire**.

### **Adăugarea de imprimante la un computer**

Înainte de a începe, efectuaţi una dintre următoarele:

**•** Conectaţi imprimanta şi computerul la aceeaşi reţea. Pentru informatii suplimentare despre conectarea imprimantei la o retea, consultati ["Conectarea imprimantei la o re](#page-6-0)tea Wi-Fi" la [pagina 7](#page-6-0).

- **•** Conectaţi computerul la imprimantă. Pentru informaţii suplimentare, consultați ["Conectarea unui computer la](#page-6-0) imprimantă[" la pagina 7](#page-6-0).
- **•** Conectaţi imprimanta la computer utilizând un cablu USB. Pentru informatii suplimentare, consultati ["Ata](#page-1-0)sarea [cablurilor" la pagina 2](#page-1-0).

**Notă:** Cablul USB se comercializează separat.

#### **Pentru utilizatorii de Windows**

**1** De pe un computer, instalaţi driverul de imprimare.

**Notă:** Pentru informaţii suplimentare, consultaţi "Instalarea software-ului pentru imprimantă" la pagina 6.

- **2** Deschideţi folderul imprimante, apoi faceţi clic pe **Adăugare imprimantă sau scaner**.
- **3** În funcţie de conexiunea imprimantei, efectuaţi una dintre următoarele:
	- **•** Selectaţi imprimanta din listă, apoi faceţi clic pe **Adăugare dispozitiv**.
	- **•** Faceţi clic pe **Afişare imprimante Wi-Fi Direct**, selectaţi o imprimantă, apoi faceţi clic pe **Adăugare dispozitiv**.
	- **•** Faceţi clic pe **Imprimanta pe care o doresc nu se află în listă** şi apoi, din fereastra Adăugare imprimantă, faceţi următoarele:
		- **a** Selectaţi **Adăugaţi o imprimantă utilizând o adresă TCP/IP sau un nume de gazdă**, apoi faceţi clic pe **Următorul**.
	- **b** În câmpul "Nume de gazdă sau adresă IP", introduceți adresa IP a imprimantei, apoi faceti clic pe **Următorul**.

#### **Note:**

- **–** Vizualizaţi adresa IP a imprimantei pe ecranul de pornire al acesteia. Adresa IP apare ca patru seturi de numere separate prin puncte, cum ar fi 123.123.123.123.
- **–** Dacă utilizaţi un server proxy, dezactivaţi-l temporar pentru a încărca corect pagina web.
- **c** Selectaţi un driver de imprimare şi apoi faceţi clic pe **Următorul**.
- **d** Selectaţi **Utilizaţi driverul de imprimare instalat curent (recomandat)**, apoi faceţi clic pe **Următorul**.
- **e** Introduceţi un nume de imprimantă şi apoi faceţi clic pe **Următorul**.
- **f** Selectaţi o opţiune de partajare a imprimantei, apoi faceţi clic pe **Următorul**.
- **g** Faceţi clic pe **Terminare**.

#### <span id="page-6-0"></span>**Pentru utilizatorii de Macintosh**

- **1** De pe computer, deschideţi **Imprimante şi scanere**.
- **2** Faceți clic pe , apoi selectați o imprimantă.
- **3** Din meniul Utilizare, selectaţi un driver de imprimare.

#### **Note:**

- **•** Pentru a utiliza driverul de imprimare Macintosh, selectati fie AirPrint, fie Secure AirPrint.
- **•** Dacă doriţi funcţii de imprimare personalizate, selectaţi driverul de imprimare al producătorului. Pentru a instala driverul, consultati ["Instalarea software-ului pentru](#page-5-0) imprimantă[" la pagina 6](#page-5-0).
- **4** Adăugaţi imprimanta.

### **Conectarea imprimantei la o reţea Wi**‑**Fi**

Asigurați-vă că opțiunea Adaptor activ este setată la Automat. Din ecranul de pornire, atingeţi **Setări** <sup>&</sup>gt;**Reţea/Porturi** <sup>&</sup>gt; **Prezentare generală reţea** <sup>&</sup>gt;**Adaptor activ**.

- **1** Din ecranul de pornire, atingeţi **Setări** > **Reţea/Porturi** > **Fără fir** <sup>&</sup>gt;**Configurare de la panoul imprimantei** <sup>&</sup>gt;**Alegere reţea**.
- **2** Selectaţi o reţea Wi-Fi, apoi introduceţi parola de reţea.

**Notă:** Pentru modelele de imprimantă compatibile cu reţele Wi-Fi, o solicitare pentru configurarea retelei Wi-Fi apare în timpul configurării inițiale.

### **Configurarea Wi**‑**Fi Direct**

Wi-Fi Direct® Este o tehnologie peer-to-peer bazat<sup>ă</sup> pe Wi-Fi, care permite dispozitivelor wireless să se conecteze direct la o imprimantă cu Wi-Fi Direct activat fără a utiliza un punct de acces (router fără fir).

- **1** Din ecranul de pornire, atingeţi **Setări** <sup>&</sup>gt;**Reţea/Porturi** <sup>&</sup>gt;**Wi-Fi Direct**.
- **2** Configuraţi setările.
	- **• Activare Wi-Fi Direct** Permite imprimantei să transmită propria retea Wi-Fi Direct.
	- **• Nume Wi**‑**Fi Direct** Atribuie un nume reţelei Wi‑Fi Direct.
	- **• Parolă Wi**‑**Fi Direct** Atribuie parola pentru negocierea securității fără fir atunci când utilizați conexiunea peer-topeer.
- **• Afişare parolă pe pagina de configurare** Afişează parola pe pagina de configurare a reţelei.
- **• Acceptare automată solicitări buton** Permite imprimantei să accepte automat solicitările de conectare.

**Notă:** Acceptarea automată a solicitărilor prin apăsare de buton nu este securizată.

#### **Note:**

- **•** În mod implicit, parola reţelei Wi-Fi Direct nu este vizibil<sup>ă</sup> pe afisajul imprimantei. Pentru a afisa parola, activati pictograma de afişare a parolei. Din ecranul de pornire, atingeţi **Setări** <sup>&</sup>gt;**Securitate** <sup>&</sup>gt;**Diverse** <sup>&</sup>gt;**Activare dezvăluire parolă/PIN**.
- **•** Pentru a afla parola reţelei Wi-Fi Direct fără a o afişa pe afişajul imprimantei, din ecranul de pornire, atingeţi **Setări** <sup>&</sup>gt;**Rapoarte** <sup>&</sup>gt;**Reţea** <sup>&</sup>gt;**Pagină configurare reţea**.

### **Conectarea unui computer la imprimantă**

Înainte de a conecta computerul, asigurați-vă că Wi-Fi Direct a fost configurat. Pentru informaţii suplimentare, consultaţi "Configurarea Wi‑Fi Direct" la pagina 7.

#### **Pentru utilizatorii de Windows**

- **1** Deschideţi folderul imprimante, apoi faceţi clic pe **Adăugare imprimantă sau scaner**.
- **2** Faceţi clic pe **Afişare imprimante Wi-Fi Direct**, apoi selectaţi numele Wi-Fi Direct al imprimantei.
- **3** De pe afişajul imprimantei, notaţi-vă codul PIN din opt cifre al imprimantei.
- **4** Introduceţi codul PIN pe computer.

**Notă:** Dacă driverul imprimantei nu este deja instalat, Windows descarcă driverul corespunzător.

#### **Pentru utilizatorii de Macintosh**

**1** Faceţi clic pe pictograma wireless, apoi selectaţi numele Wi-Fi Direct al imprimantei.

**Notă:** Înaintea numelui Wi-Fi Direct este adăugat şirul DIRECT-xy (unde x şi y sunt două caractere aleatorii).

**2** Introduceţi parola Wi-Fi Direct.

**Notă:** Comutaţi computerul înapoi la reţeaua sa anterioară după deconectarea de la reţeaua Wi-Fi Direct.

### **Conectarea unui dispozitiv mobil la imprimantă**

Înainte de a conecta dispozitivul mobil, asigurați-vă că Wi-Fi Direct a fost configurat. Pentru informatii suplimentare, consultati "Configurarea Wi‑Fi Direct" la pagina 7.

#### **Conectarea utilizând Wi**‑**Fi Direct**

**Notă:** Aceste instrucţiuni se aplică numai dispozitivelor mobile Android.

- **1** De pe dispozitivul mobil, accesaţi meniul de setări.
- **2** Activaţi **Wi**‑**Fi**, apoi atingeţi **Wi-Fi Direct**.
- **3** Selectaţi numele Wi-Fi Direct al imprimantei.
- **4** Confirmaţi conexiunea pe panoul de control al imprimantei.

#### **Conectarea utilizând Wi**‑**Fi**

- **1** De pe dispozitivul mobil, accesaţi meniul de setări.
- **2** Atingeţi **Wi**‑**Fi**, apoi selectaţi numele Wi-Fi Direct al imprimantei.

**Notă:** Înaintea numelui Wi-Fi Direct este adăugat şirul DIRECT-xy (unde x şi y sunt două caractere aleatorii).

**3** Introduceţi parola Wi-Fi Direct.

## **Eliminarea blocajelor**

### **Evitarea blocajelor**

#### **Încărcaţi hârtie în mod corespunzător.**

**•** Asiguraţi-vă că hârtia stă dreaptă în tavă.

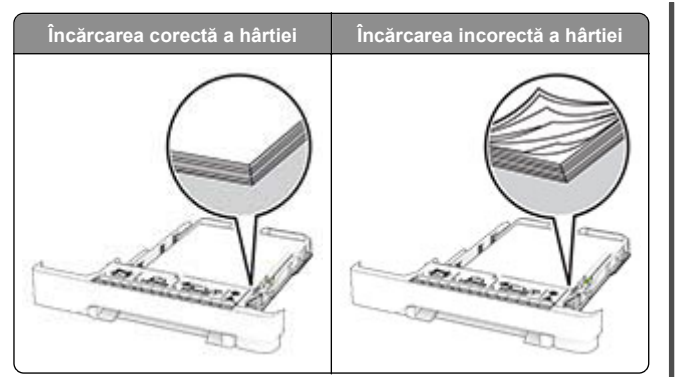

- **•** Nu încărcaţi sau îndepărtaţi nicio tavă în timp ce echipamentul imprimă.
- **•** Nu încărcaţi prea multă hârtie. Asiguraţi-vă că nivelul teancului este inferior indicatorului de umplere maximă.
- **•** Nu glisaţi hârtia în tavă. Încărcaţi hârtia conform ilustraţiei.

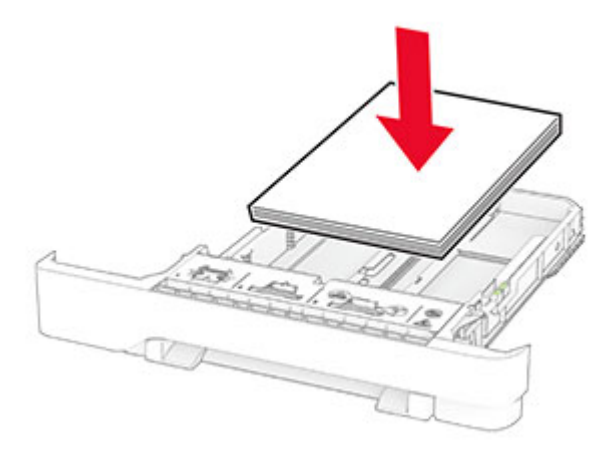

- **•** Asiguraţi-vă că ghidajele pentru hârtie sunt poziţionate corect şi nu apasă cu putere pe hârtie sau plicuri.
- **•** După încărcarea hârtiei, împingeţi ferm tava în imprimantă.

#### **Utilizaţi hârtia recomandată**

- **•** Utilizaţi numai hârtie recomandată sau suporturi media de specialitate.
- **•** Nu încărcaţi hârtie creponată, umedă, îndoită sau ondulată.

**•** Flexaţi, răsfiraţi şi aliniaţi marginile hârtiei înainte de a o încărca.

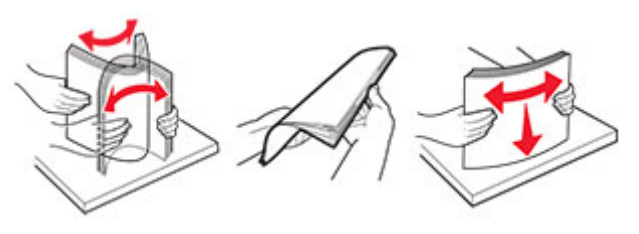

- **•** Nu utilizaţi hârtie care a fost tăiată sau decupată manual.
- **•** Nu amestecaţi coli de dimensiuni, greutăţi sau tipuri diferite în aceeaşi tavă.
- **•** Asiguraţi-vă că aţi setat corect dimensiunea şi tipul hârtiei de la computer sau de la panoul de control al imprimantei.
- **•** Depozitaţi hârtia conform recomandărilor producătorului.

### **Identificarea locaţiilor blocajelor**

#### **Note:**

- **•** Dacă opţiunea Asistenţă blocaje este setată la Activat, imprimanta scoate pagini goale sau pagini imprimate parţial după îndepărtarea unei pagini blocate. Verificaţi materialele imprimate pentru identificarea paginilor goale.
- **•** Atunci când opţiunea Recuperare pagini blocate este setată la Activat sau Automat, imprimanta reimprimă paginile blocate.

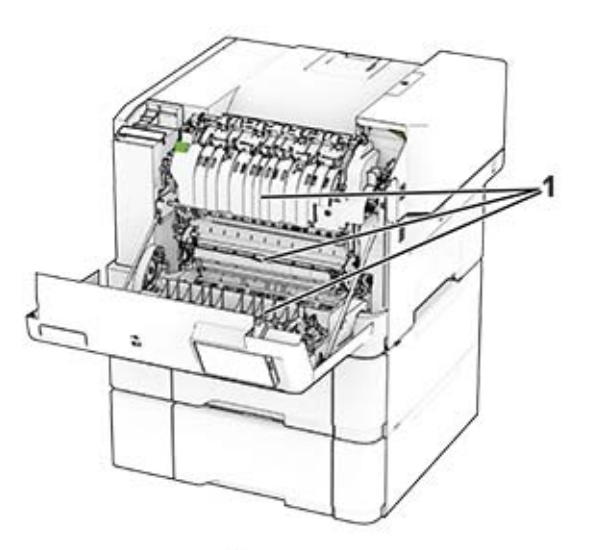

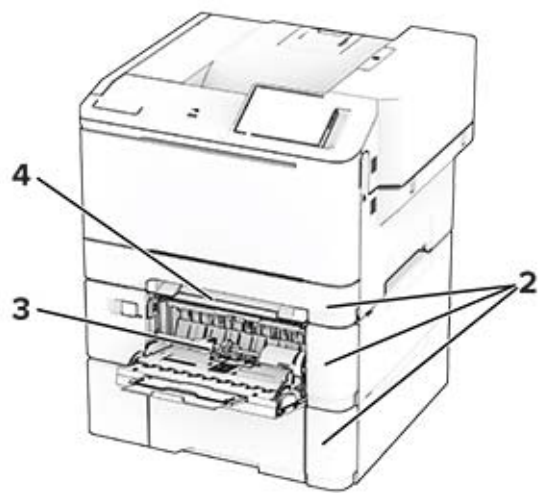

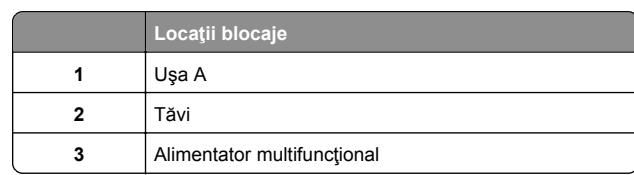

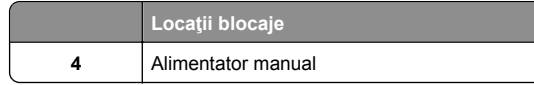

### **Blocaj hârtie în ușa A**

#### **Blocaj de hârtie sub cuptor**

**1** Deschideţi uşa A.

**ATENŢIE - SUPRAFAŢĂ FIERBINTE:** Interiorul imprimantei poate să fie fierbinte. Pentru a reduce riscul de vătămare datorat componentei fierbinţi, lăsaţi suprafaţa să se răcească înainte de a o atinge.

**Avertisment - Pericol de deteriorare:** Pentru a preveni deteriorarea de la descărcarea electrostatică, atingeți orice cadru metalic expus al imprimantei înainte de a accesa sau atinge zonele interioare ale imprimantei.

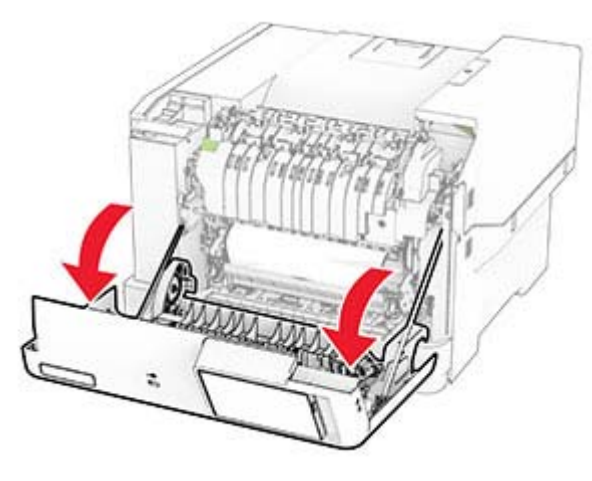

**2** Scoateţi hârtia blocată.

**Notă:** Asiguraţi-vă că toate fragmentele de hârtie sunt îndepărtate.

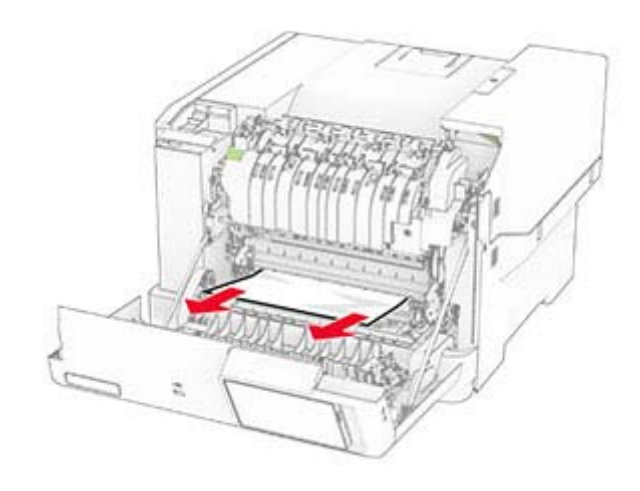

**3** Închideţi uşa A.

#### **Blocaj de hârtie în cuptor**

**1** Deschideţi uşa A.

**ATENŢIE - SUPRAFAŢĂ FIERBINTE:** Interiorul  $\sum$  imprimantei poate să fie fierbinte. Pentru a reduce riscul de vătămare datorat componentei fierbinţi, lăsaţi suprafața să se răcească înainte de a o atinge.

**Avertisment - Pericol de deteriorare:** Pentru a preveni deteriorarea de la descărcarea electrostatică, atingeți orice cadru metalic expus al imprimantei înainte de a accesa sau atinge zonele interioare ale imprimantei.

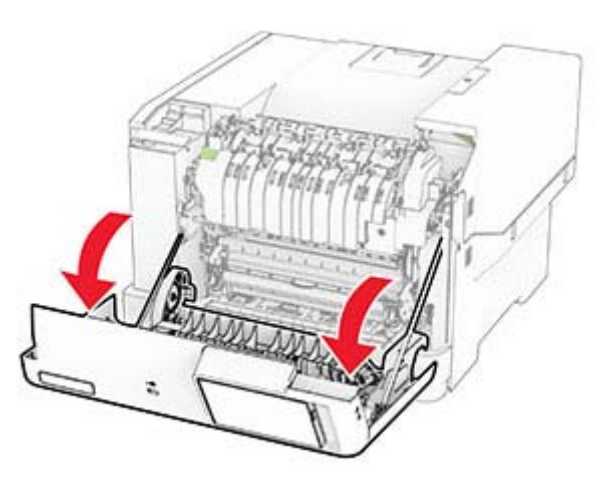

**2** Deschideţi uşa de acces la cuptor şi scoateţi hârtia blocată.

**Notă:** Asiguraţi-vă că toate fragmentele de hârtie sunt îndepărtate.

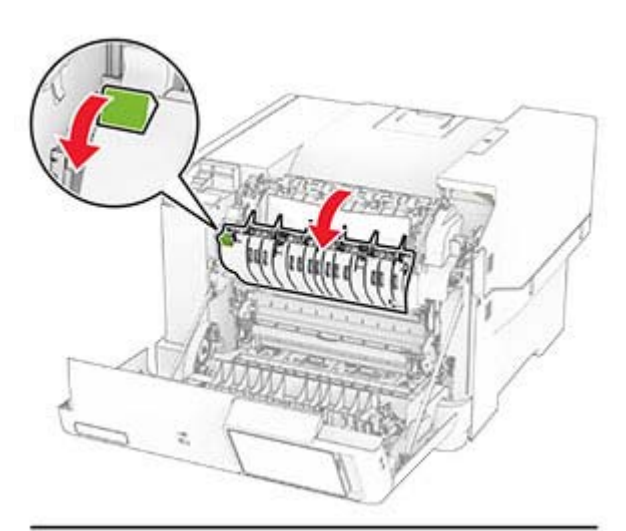

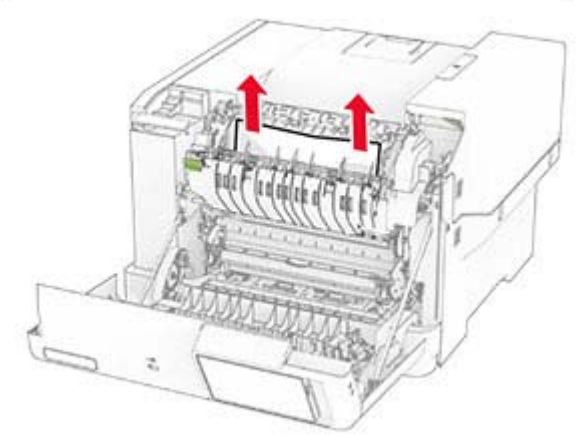

**3** Închideţi uşa A.

#### **Blocaj de hârtie în unitatea duplex**

**1** Deschideţi uşa A.

**ATENŢIE - SUPRAFAŢĂ FIERBINTE:** Interiorul imprimantei poate să fie fierbinte. Pentru a reduce riscul de vătămare datorat componentei fierbinţi, lăsaţi suprafaţa să se răcească înainte de a o atinge.

**Avertisment - Pericol de deteriorare:** Pentru a preveni deteriorarea de la descărcarea electrostatică, atingeți orice cadru metalic expus al imprimantei înainte de a accesa sau atinge zonele interioare ale imprimantei.

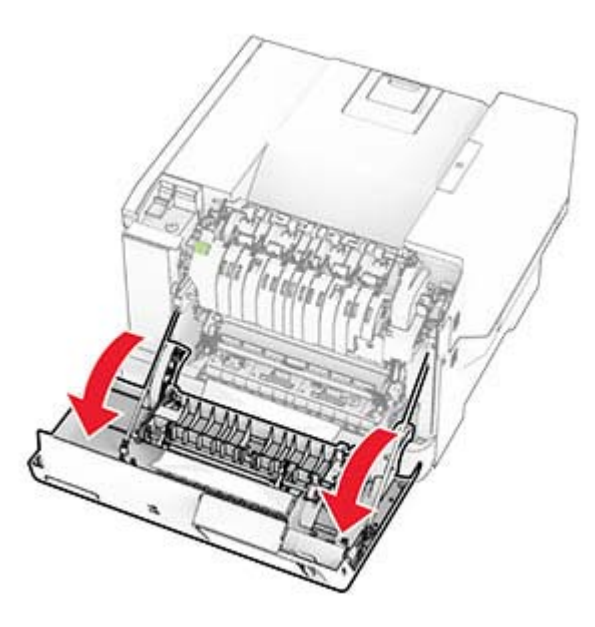

**2** Scoateţi hârtia blocată.

**Notă:** Asiguraţi-vă că toate fragmentele de hârtie sunt îndepărtate.

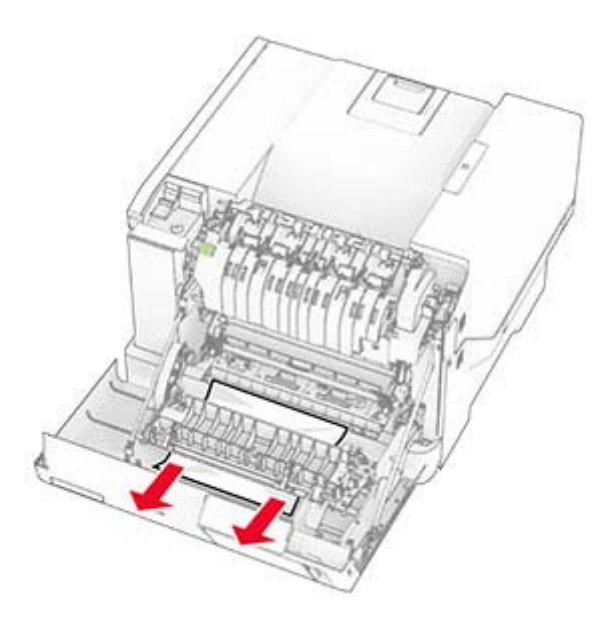

**3** Închideţi uşa A.

### **Blocaj hârtie în tăvi**

**1** Scoateţi tava.

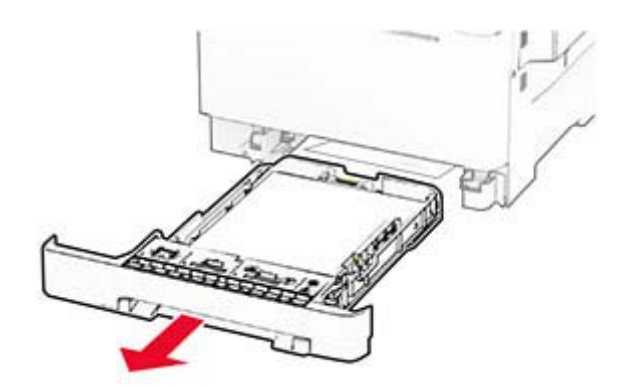

**Avertisment - Pericol de deteriorare:** Un detector aflat în interiorul tăvii opţionale poate fi deteriorat cu uşurinţă de electricitatea statică. Atingeți o suprafață metalică înainte să scoateți hârtia blocată în tavă.

**2** Scoateţi hârtia blocată.

**Notă:** Asiguraţi-vă că toate fragmentele de hârtie sunt îndepărtate.

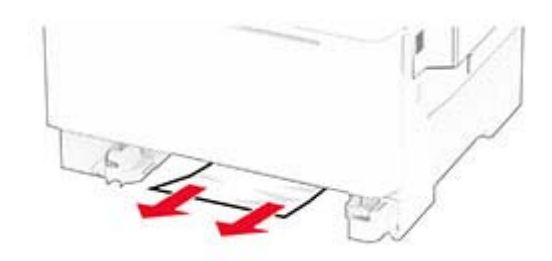

**3** Introduceţi tava.

### **Blocaj de hârtie în alimentatorul manual**

Scoateti hârtia blocată.

**Notă:** Asiguraţi-vă că toate fragmentele de hârtie sunt îndepărtate.

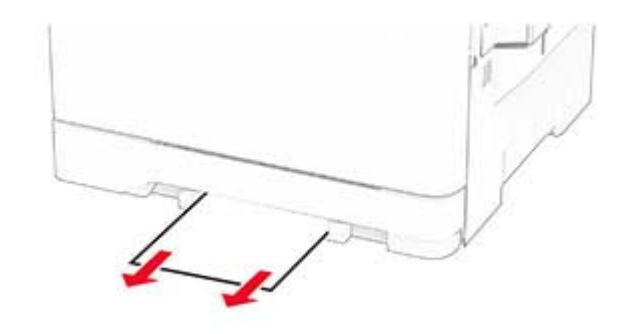

### **Blocaj de hârtie în alimentatorul multifuncţional**

**Notă:** Alimentatorul multifuncţional este disponibil numai când este instalată tava dublă opţională de 650 de coli.

**1** Scoateţi hârtia din alimentatorul multifuncţional, apoi închideti-l.

#### **2** Scoateţi tava.

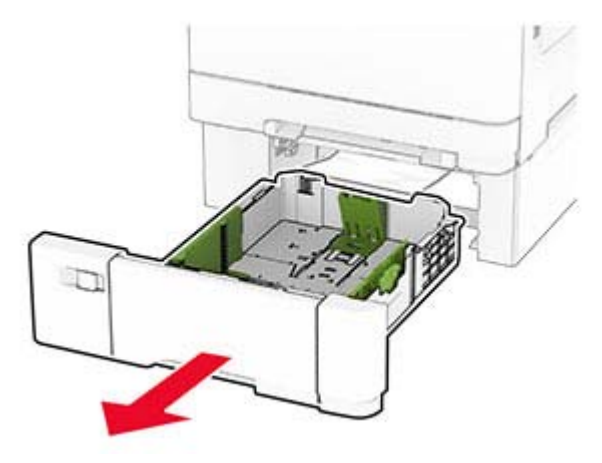

**3** Scoateţi hârtia blocată.

**Notă:** Asiguraţi-vă că toate fragmentele de hârtie sunt îndepărtate.

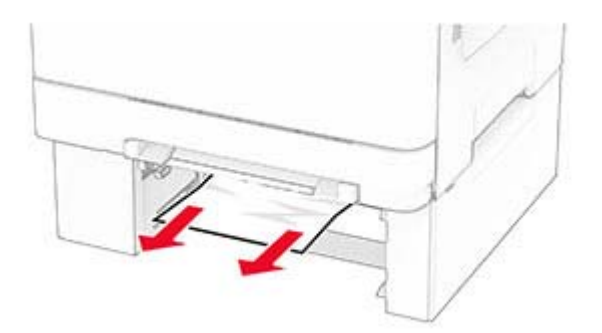

- **4** Introduceţi tava.
- **5** Deschideţi alimentatorul multifuncţional, apoi încărcaţi din nou hârtie.